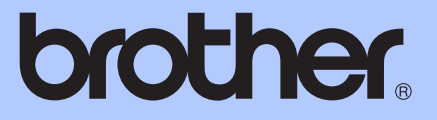

# GUIDA PER UTENTI AVANZATI

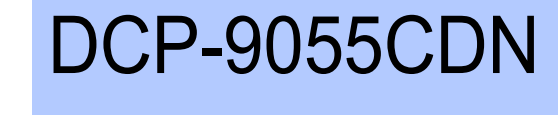

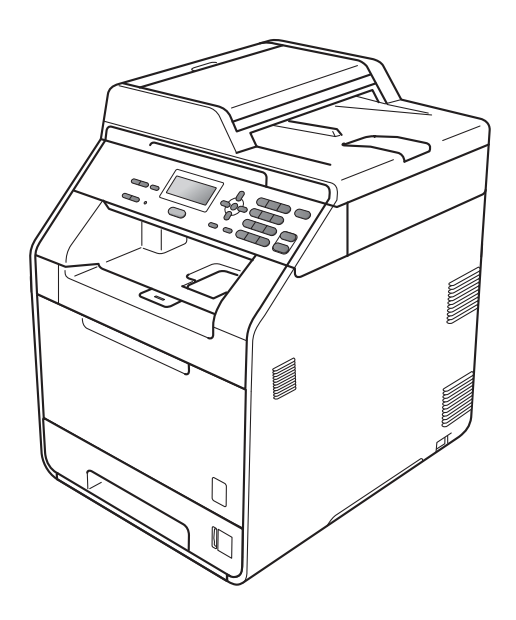

Non tutti i modelli sono disponibili in tutti i paesi.

Versione 0

## **Guide dell'utente**

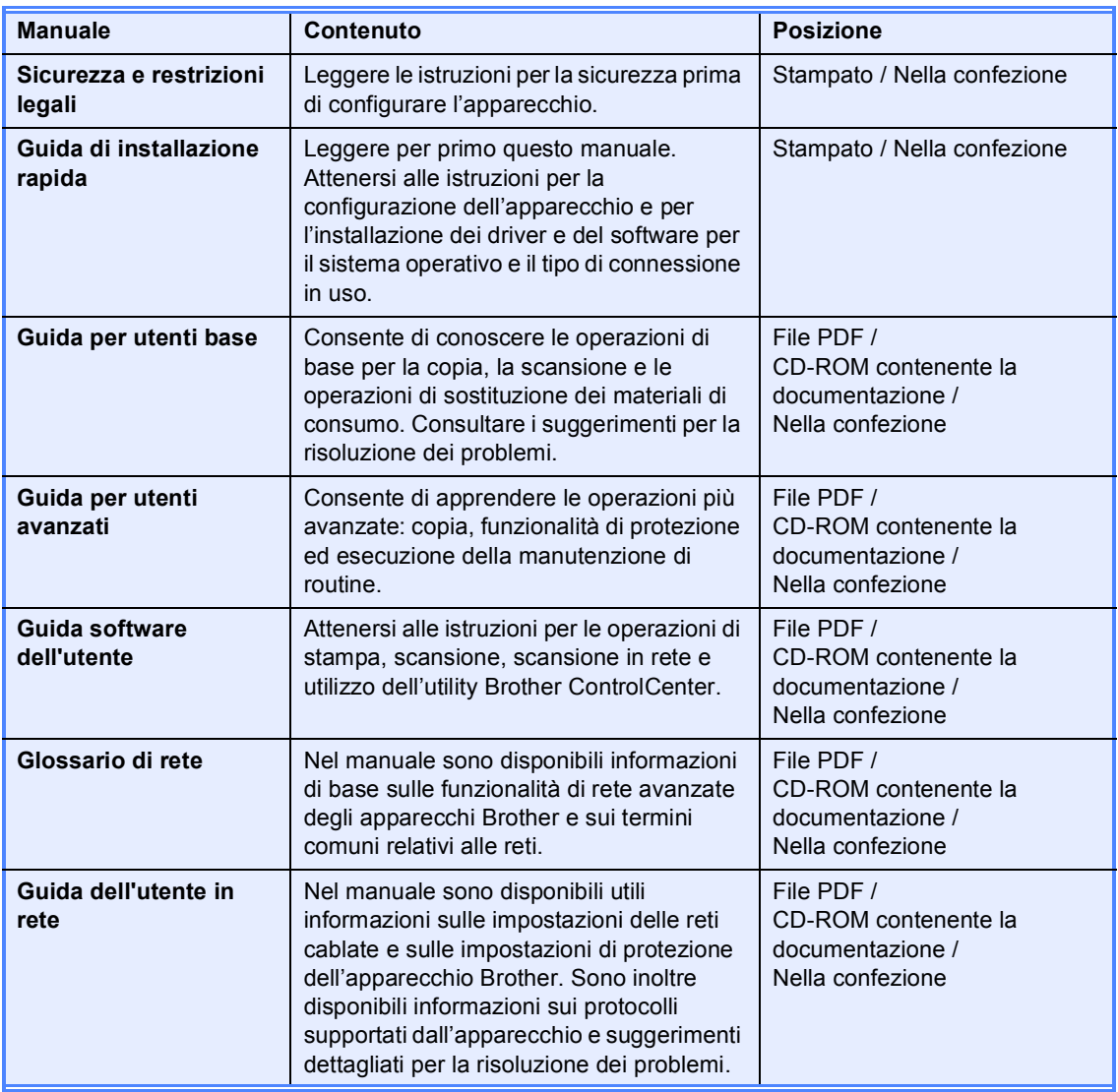

## **Sommario**

### **1** Impostazione generale 1 and 1 and 1 and 1 and 1 and 1 and 1 and 1 and 1 and 1 and 1 and 1 and 1 and 1 and 1 and 1 and 1 and 1 and 1 and 1 and 1 and 1 and 1 and 1 and 1 and 1 and 1 and 1 and 1 and 1 and 1 and 1 and 1 an

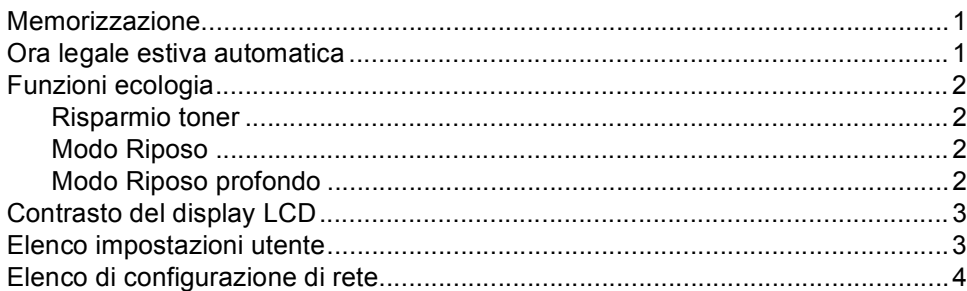

### **[2 Funzioni sicurezza 5](#page-8-0)**

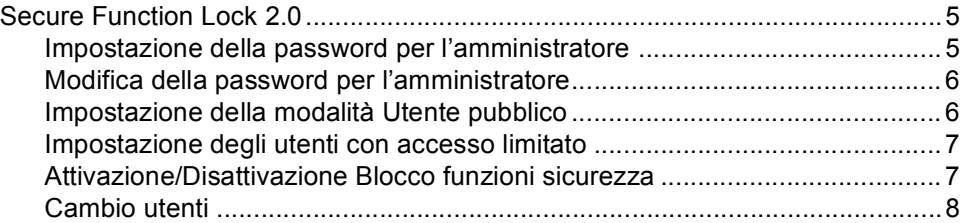

### **[3 Riproduzione di copie 9](#page-12-0)**

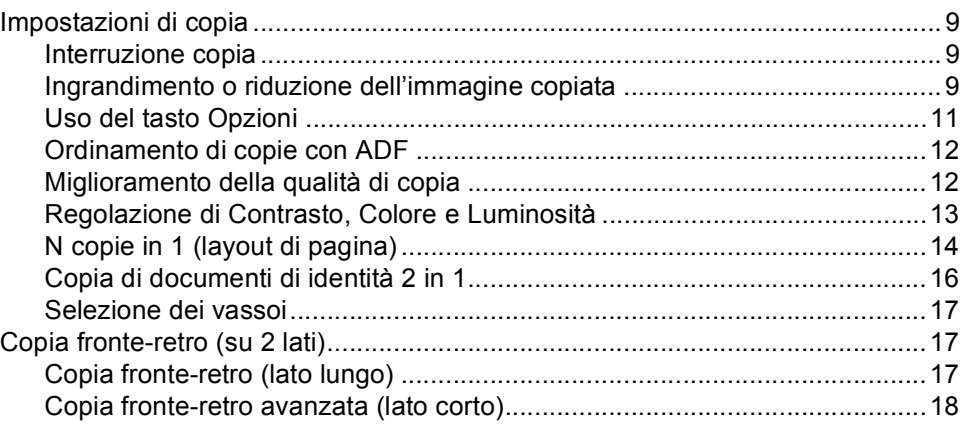

### **[A Manutenzione ordinaria 19](#page-22-0)**

[Pulizia e controllo dell'apparecchio......................................................................19](#page-22-1) [Controllo dei contapagine..............................................................................19](#page-22-2) [Controllo della durata rimanente delle parti...................................................19](#page-22-3) [Sostituzione delle parti con manutenzione periodica...........................................20](#page-23-0) [Imballaggio e spedizione dell'apparecchio ..........................................................21](#page-24-0)

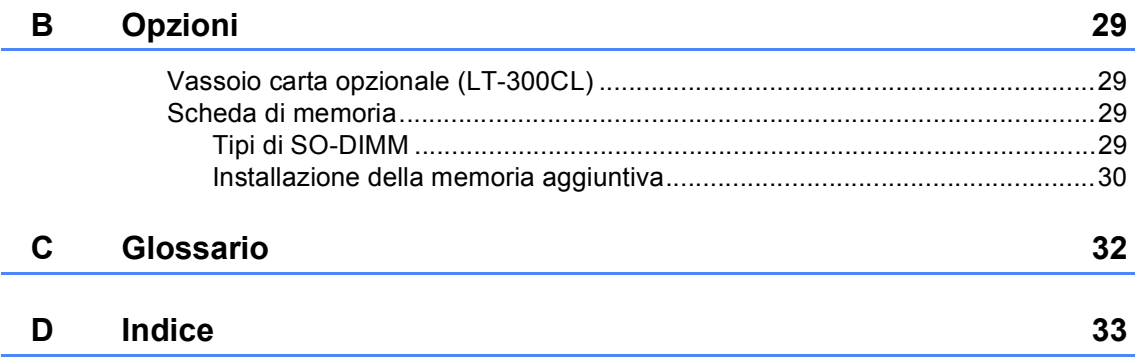

**1**

## <span id="page-4-0"></span>**Impostazione generale <sup>1</sup>**

## <span id="page-4-1"></span>**Memorizzazione <sup>1</sup>**

Le impostazioni sono memorizzate in modo permanente e in caso di interruzione di corrente elettrica *non* andranno perse. Le impostazioni provvisorie (ad esempio, Contrasto) *andranno* perse. Inoltre, durante un'interruzione della corrente elettrica l'apparecchio è in grado di mantenere la data e l'ora per un massimo di 60 ore.

## <span id="page-4-2"></span>**Ora legale estiva automatica <sup>1</sup>**

È possibile impostare l'apparecchio per il cambiamento automatico nell'ora legale estiva. Si reimposta automaticamente un'ora avanti in primavera e un'ora indietro in Autunno.

a Premere **Menu**, **5**, **1**, **2**.

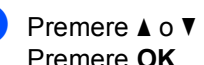

**2** Premere  $\triangle$  o  $\nabla$  per scegliere Si o No. Premere **OK**.

**3** Premere Stop/Uscita.

## <span id="page-5-0"></span>**Funzioni ecologia <sup>1</sup>**

### <span id="page-5-1"></span>**Risparmio toner <sup>1</sup>**

Si può risparmiare il toner per mezzo di questa funzione. Impostando il Risparmio Toner su Sì, le stampe si presentano più chiare. L'impostazione predefinita è No.

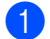

#### a Premere **Menu**, **1**, **3**, **1**.

Premere  $\triangle$  o  $\nabla$  per scegliere Sì o No. Premere **OK**.

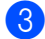

**Premere Stop/Uscita.** 

### **Nota**

Non si consiglia la modalità Risparmio toner per la stampa di immagini di foto o in scala di grigi.

### <span id="page-5-2"></span>**Modo Riposo**

L'impostazione del modo Riposo consente di ridurre il consumo di energia.

Quando l'apparecchio è nel modo Riposo (modalità di risparmio energetico), si comporta come se fosse spento. La ricezione di dati ridesta l'apparecchio dal modo Riposo riportandolo al modo Ready.

Si può scegliere quanto tempo l'apparecchio deve restare inattivo prima che vada in modalità Riposo. Quando l'apparecchio riceve dati dal computer oppure esegue una copia, il timer viene reimpostato. L'impostazione predefinita è 3 minuti.

Quando l'apparecchio è nel modo Riposo, sul display LCD è visualizzato Risparmio.

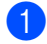

a Premere **Menu**, **1**, **3**, **2**.

b Inserire l'intervallo di tempo per il quale l'apparecchio deve restare inattivo prima di passare in modo Riposo. Premere **OK**.

c Premere **Stop/Uscita**.

### <span id="page-5-3"></span>**Modo Riposo profondo <sup>1</sup>**

Se è nel modo Riposo e non riceve alcun lavoro per diverso tempo, l'apparecchio entra automaticamente nel modo Riposo profondo e sul display LCD viene visualizzato Riposo. Il modo Riposo profondo consente di ridurre maggiormente il consumo energetico rispetto al modo Riposo. L'apparecchio si riattiva e inizia il riscaldamento nel momento in cui riceve dati del computer o quando viene eseguita una copia.

## <span id="page-6-0"></span>**Contrasto del display LCD <sup>1</sup>**

Si può modificare il contrasto per fare in modo che il display appaia più chiaro o più scuro.

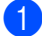

### a Premere **Menu**, **1**, **5**.

**2** Premere  $\triangleright$  per scurire il display. Oppure, premere d per schiarire il display. Premere **OK**.

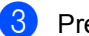

**6** Premere Stop/Uscita.

## <span id="page-6-1"></span>**Elenco impostazioni utente <sup>1</sup>**

È possibile stampare un elenco delle impostazioni programmate.

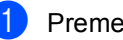

a Premere **Menu**, **5**, **4**.

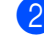

b Premere **Inizio Mono** o **Inizio Colore**.

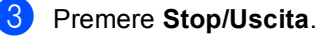

## <span id="page-7-0"></span>**Elenco di configurazione di rete <sup>1</sup>**

L'elenco di configurazione di rete è un report in cui è indicata la configurazione corrente della rete, comprensiva delle impostazioni del server di stampa di rete.

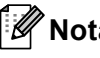

**Nota** Nome nodo: il nome del nodo è indicato nell'elenco di configurazione di rete. Il

nome predefinito per il nodo è "BRNXXXXXXXXXXXX".

a Premere **Menu**, **5**, **5**.

b Premere **Inizio Mono** o **Inizio Colore**.

**3** Premere Stop/Uscita.

**2**

## <span id="page-8-0"></span>**Funzioni sicurezza <sup>2</sup>**

## <span id="page-8-1"></span>**Secure Function Lock 2.0**

Il Blocco funzioni sicurezza consente di limitare il pubblico accesso ad alcune funzioni dell'apparecchio:

- Copia
- Scansione
- Stampa PC
- Stampa a colori

La funzione impedisce inoltre agli utenti di modificare le impostazioni predefinite dell'apparecchio limitando l'accesso alle impostazioni del Menu.

Prima di usare le funzioni di sicurezza, occorre inserire una password dell'amministratore.

L'accesso alle operazioni limitate può essere attivato creando un utente ad accesso limitato. Per utilizzare l'apparecchio, gli utenti con accesso limitato devono inserire la password.

Annotarsi la password. Se si dimentica, occorre ripristinare la password memorizzata nell'apparecchio. Per informazioni sul ripristino della password rivolgersi al rivenditore Brother di zona per assistenza.

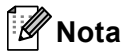

- Il Blocco funzioni di sicurezza può essere impostato manualmente nel pannello dei comandi o utilizzando la Gestione basata su Web. Si consiglia di utilizzare la Gestione basata su Web per configurare questa funzione. Per ulteriori informazioni, consultare la *Guida dell'utente in rete*.
- Solo gli amministratori possono impostare restrizioni ed effettuare modifiche per ogni utente.

### <span id="page-8-2"></span>**Impostazione della password per l'amministratore 2**

La password che si imposta con questa procedura è per uso degli amministratori. Questa password viene utilizzata per impostare gli utenti e attivare o disattivare la Funzione blocco sicurezza. (Consultare *[Impostazione degli utenti con accesso](#page-10-2)  limitato* [a pagina 7](#page-10-2) e *[Attivazione/Disattivazione Blocco funzioni](#page-10-3)  sicurezza* [a pagina 7.](#page-10-3))

- a Premere **Menu**, **1**, **6**.
- b Digitare un numero di quattro cifre per la password, utilizzando i numeri da 0 a 9. Premere **OK**.
- Reinserire la password quando il display visualizza Verifica:. Premere **OK**.
- Premere Stop/Uscita.

### <span id="page-9-0"></span>**Modifica della password per l'amministratore <sup>2</sup>**

### a Premere **Menu**, **1**, **6**.

- Premere  $\triangle$  o  $\nabla$  per scegliere Imp.password. Premere **OK**.
- **6** Inserire la password di quattro cifre registrata. Premere **OK**.
- $\overline{4}$  Inserire un numero di quattro cifre per la nuova password. Premere **OK**.
- **b** Se sul display LCD è visualizzato Verifica:, reinserire la nuova password. Premere **OK**.
- f Premere **Stop/Uscita**.

### <span id="page-9-1"></span>**Impostazione della modalità Utente pubblico <sup>2</sup>**

La modalità Utente pubblico limita le funzioni disponibili per gli Utenti pubblici. Gli utenti con accesso pubblico non devono inserire la password per accedere alle funzioni disponibili attraverso questa impostazione. È possibile impostare un Utente pubblico.

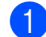

### a Premere **Menu**, **1**, **6**.

- Premere  $\triangle$  o  $\nabla$  per scegliere Codice di attiv.. Premere **OK**.
- Inserire la password dell'amministratore. Premere **OK**.
- **4** Premere  $\triangle$  o  $\nabla$  per scegliere Modal.pubblica. Premere **OK**.
- **6** Premere **A** o **V** per scegliere Attiva o Disattiva per Copia. Premere **OK**. Dopo aver impostato Copia, ripetere questo punto per Scansionare, Stampa PC e Stampa a colori. Quando sul display LCD viene visualizzato Uscita, premere **OK**.
	-

**6** Premere Stop/Uscita.

### <span id="page-10-2"></span><span id="page-10-0"></span>**Impostazione degli utenti con accesso limitato <sup>2</sup>**

È possibile impostare utenti con accesso limitato e una password per le funzioni che hanno a disposizione. È possibile impostare più limitazioni avanzate, come ad esempio il numero delle pagine o il nome di accesso dell'utente PC, attraverso la Gestione basata su Web. Per ulteriori informazioni, consultare la *Guida dell'utente in rete*. È possibile impostare fino a 25 utenti con accesso limitato e una password.

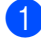

#### **i** Premere Menu, 1, 6.

- Premere  $\triangle$  o  $\nabla$  per scegliere Codice di attiv.. Premere **OK**.
- **3** Inserire la password dell'amministratore. Premere **OK**.
- <span id="page-10-4"></span>**4** Premere  $\triangle$  o  $\nabla$  per scegliere Utente01. Premere **OK**.
- **6** Usare i tasti numerici per inserire il nome utente. (Consultare *Immissione di testo* nell'*Appendice C* della *Guida per utenti base*.) Premere **OK**.
- **6** Immettere una password di quattro cifre per l'utente. Premere **OK**.
- <span id="page-10-5"></span>Premere  $\triangle$  o  $\nabla$  per scegliere Attivao Disattiva per Copia. Premere **OK**. Dopo aver impostato Copia, ripetere questo punto per Scansionare, Stampa PC e Stampa a colori. Quando sul display LCD viene visualizzato Uscita, premere **OK**.
- 8 Ripetere i passaggi [d](#page-10-4)a @ a @ per o[g](#page-10-5)ni utente e password aggiunti.

**8** Premere Stop/Uscita.

## **Nota**

Non è possibile usare un nome identico a quello di un altro utente.

### <span id="page-10-3"></span><span id="page-10-1"></span>**Attivazione/Disattivazione Blocco funzioni sicurezza <sup>2</sup>**

Se si inserisce una Password errata, il display visualizza password errata. Reinserire la password corretta.

### **Attivazione Blocco funzioni di sicurezza**

a Premere **Menu**, **1**, **6**.

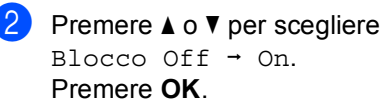

**6** Inserire la password di quattro cifre dell'amministratore. Premere **OK**.

**Disattivazione Blocco funzioni di sicurezza**

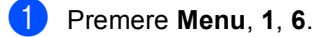

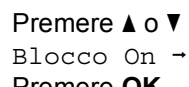

**2** Premere  $\triangle$  o  $\nabla$  per scegliere Blocco On  $\rightarrow$  Off. Premere **OK**.

c Inserire la password di quattro cifre dell'amministratore. Premere **OK**.

### <span id="page-11-0"></span>**Cambio utenti <sup>2</sup>**

Questa impostazione consente di passare da un utente con accesso limitato all'altro o alla modalità Pubblico durante l'attivazione del Blocco funzioni sicurezza.

#### **Passare alla modalità utente con accesso limitato <sup>2</sup>**

- Tenere premuto il tasto ◀ mentre si preme **Sicurezza**.
- Premere  $\triangle$  o  $\nabla$  per scegliere l'ID. Premere **OK**.
- Inserire la password di quattro cifre. Premere **OK**.

### **Passare alla modalità Pubblico <sup>2</sup>**

È inoltre possibile uscire dal modo utente con limitazioni premendo i tasti indicati di seguito:

- **Cancella** nella modalità di copia.
- (**SCAN**) nella modalità di scansione.

Sul display LCD viene visualizzato Pass. mod.pubb.?.

Premere 1 per scegliere 1.Sì.

### **Nota**

- Se l'ID corrente presenta delle limitazioni relative alla funzione che si desidera utilizzare, sul display LCD viene visualizzato Accesso negato e l'apparecchio richiede il nome dell'utente. Se l'accesso alla funzione da utilizzare è consentito, premere  $\triangle$  o  $\nabla$  per scegliere il proprio nome e immettere la password di quattro cifre.
- Se l'accesso alla funzione da utilizzare è limitato per tutti gli utenti, sul display LCD viene visualizzato Non disponibile e l'apparecchio ritorna alla modalità Ready. Non è possibile accedere alla funzione che si desidera utilizzare. Rivolgersi all'amministratore per verificare le impostazioni del Blocco funzioni di sicurezza.
- Se il proprio ID presenta limitazioni relative al numero di pagine e tale numero è già stato raggiunto, sul display LCD viene visualizzato Limite superato durante la stampa dei dati. Rivolgersi all'amministratore per verificare le impostazioni del Blocco funzioni di sicurezza.
- Se per il proprio ID le limitazioni relative alla stampa a colori sono impostate su Disattiva, sul display LCD viene visualizzato Manca autoriz. durante la stampa dei dati. L'apparecchio stampa solo dati in bianco e nero.

<span id="page-12-0"></span>**3**

## <span id="page-12-1"></span>**Impostazioni di copia <sup>3</sup>**

Quando si vogliono cambiare

momentaneamente le impostazioni solo per la copia successiva, usare i tasti temporanei **COPIA**. È possibile utilizzare combinazioni diverse.

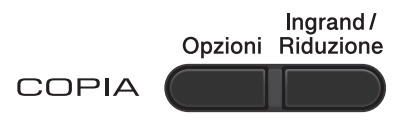

L'apparecchio ritorna alle impostazioni predefinite una volta trascorso un minuto dalla copia.

Per cambiare un'impostazione, premere  $\triangle$  o  $\nabla$ e ◀ o ▶ per scorrere le impostazioni per la COPIA. Quando l'impostazione desiderata è evidenziata, premere **OK**.

Al termine della scelta delle impostazioni, premere **Inizio Mono** o **Inizio Colore**.

## <span id="page-12-2"></span>**Interruzione copia <sup>3</sup>**

Per interrompere la copia, premere **Stop/Uscita**.

## <span id="page-12-3"></span>**Ingrandimento o riduzione dell'immagine copiata <sup>3</sup>**

È possibile scegliere le seguenti percentuali di ingrandimento o riduzione:

**3**

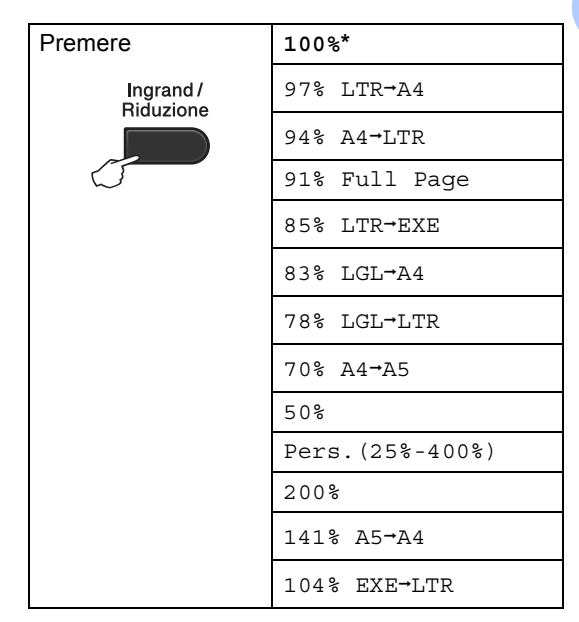

L'impostazione di fabbrica è indicata in grassetto con un asterisco.

Pers.(25%-400%) consente l'inserimento di una percentuale compresa tra il 25% e 400%.

Per ingrandire o ridurre la copia successiva, procedere nel modo seguente:

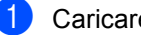

Caricare il documento.

Usare i tasti numerici per inserire il numero di copie desiderato (massimo 99).

c Premere **Ingrand/Riduzione**, quindi  $p$ remere  $\blacktriangleright$ .

Capitolo 3

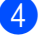

4 Procedere nel modo seguente:

Premere  $\triangle$  o  $\nabla$  per scegliere la riduzione o l'ingrandimento desiderato.

Premere **OK**.

Premere  $\triangle$  o  $\nabla$  per scegliere Pers.(25%-400%).

#### Premere **OK**.

Usare i tasti numerici per inserire una percentuale di ingrandimento o riduzione compresa tra 25% e 400%. Ad esempio, premere **5 3** per inserire 53%.

Premere **OK**.

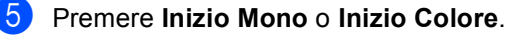

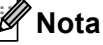

Le Opzioni Layout pagina 2 in 1 (P), 2 in 1 (L), 2 in 1 (ID), 4 in 1 (P) e 4 in 1 (L) *non* sono disponibili con Ingrand/Riduzione.

## <span id="page-14-0"></span>**Uso del tasto Opzioni <sup>3</sup>**

Utilizzare il tasto **Opzioni** per cambiare rapidamente e in maniera temporanea le impostazioni di copia per la copia successiva.

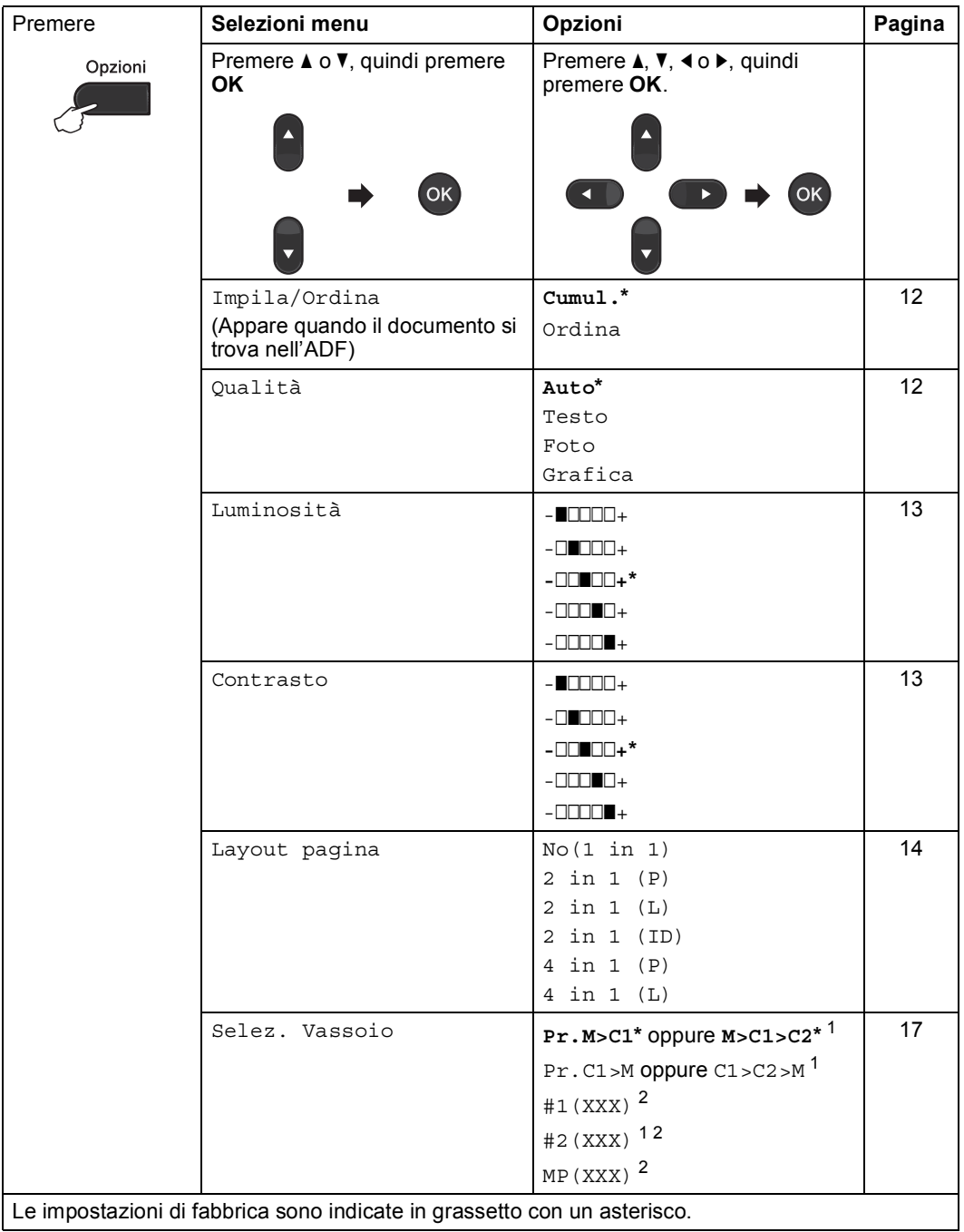

Le impostazioni di fabbrica sono indicate in grassetto con un asterisco.

<span id="page-14-1"></span> $1$  T2 e #2 vengono visualizzati solo se è installato il vassoio inferiore opzionale.

<span id="page-14-2"></span><sup>2</sup> XXX è il formato carta impostato in **Menu**, **1**, **1**, **2**.

### <span id="page-15-2"></span><span id="page-15-0"></span>**Ordinamento di copie con ADF <sup>3</sup>**

È possibile ordinare copie multiple. Le pagine saranno impilate nell'ordine 1 2 3, 1 2 3, 1 2 3 e così via.

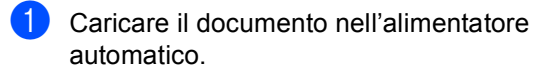

- 2 Usare i tasti numerici per inserire il numero di copie desiderato (massimo 99).
- **3** Premere Opzioni. Premere **A** o ▼ per scegliere Impila/Ordina. Premere **OK**.
- **4** Premere  $\triangle$  o  $\nabla$  per scegliere Ordina. Premere **OK**.
- e Premere **Inizio Mono** o **Inizio Colore**.

### <span id="page-15-3"></span><span id="page-15-1"></span>**Miglioramento della qualità di copia <sup>3</sup>**

È possibile scegliere tra una gamma di impostazioni sulla qualità. L'impostazione predefinita è Auto.

Auto

La modalità automatica è consigliata per le normali operazioni di stampa. Idonea per documenti che contengono sia testo che fotografie.

**Testo** 

Idonea per documenti che contengono principalmente testo.

**Foto** 

Qualità migliore delle copie per le fotografie.

■ Grafica

Idonea per copiare gli scontrini e le ricevute.

Per modificare *temporaneamente* l'impostazione sulla qualità, procedere nel modo seguente:

- Caricare il documento.
- Usare i tasti numerici per inserire il numero di copie desiderato (massimo 99).

**3** Premere Opzioni. Premere *A* o **V** per scegliere Qualità. Premere **OK**.

- **4** Premere  $\triangleleft$  o  $\triangleright$  per scegliere Auto, Testo, Foto o Grafica. Premere **OK**.
- e Premere **Inizio Mono** o **Inizio Colore**.

Per modificare l'impostazione *predefinita*, procedere nel modo seguente:

a Premere **Menu**, **2**, **1**.

- Premere A o V per scegliere la qualità della copia. Premere **OK**.
- c Premere **Stop/Uscita**.

### <span id="page-16-0"></span>**Regolazione di Contrasto, Colore e Luminosità <sup>3</sup>**

### <span id="page-16-3"></span><span id="page-16-2"></span>**Contrasto <sup>3</sup>**

È possibile regolare il contrasto per ottenere immagini più nitide e più vivaci.

Per modificare *temporaneamente* l'impostazione del contrasto, procedere nel modo seguente:

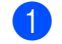

Caricare il documento.

- Usare i tasti numerici per inserire il numero di copie desiderato (massimo 99).
- **3** Premere Opzioni. Premere  $\triangle$  o  $\nabla$  per scegliere Contrasto. Premere **OK**.
- **4** Premere  $\triangleleft$  o  $\triangleright$  per aumentare o ridurre il contrasto. Premere **OK**.

**6** Premere Inizio Mono o Inizio Colore.

Per modificare l'impostazione *predefinita*, procedere nel modo seguente:

- a Premere **Menu**, **2**, **3**.
- Premere ◀ o ▶ per aumentare o ridurre il contrasto. Premere **OK**.
- Premere Stop/Uscita.

### <span id="page-16-1"></span>**Luminosità <sup>3</sup>**

Regolare la luminosità della copia rendendo le copie più scure o più chiare.

Per modificare *temporaneamente* l'impostazione della luminosità della copia, procedere nel modo seguente:

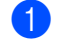

Caricare il documento.

- Usare i tasti numerici per inserire il numero di copie desiderato (massimo 99).
- **3** Premere Opzioni. Premere  $\triangle$  o  $\nabla$  per scegliere Luminosità. Premere **OK**.
- **4** Premere  $\triangleleft$  o  $\triangleright$  per rendere la copia più chiara o più scura. Premere **OK**.

#### e Premere **Inizio Mono** o **Inizio Colore**.

Per modificare l'impostazione *predefinita*, procedere nel modo seguente:

- a Premere **Menu**, **2**, **2**.
- Premere ◀ o ▶ per rendere la copia più chiara o più scura. Premere **OK**.
- c Premere **Stop/Uscita**.

#### **Regolazione del colore (saturazione) <sup>3</sup>**

È possibile modificare le impostazioni predefinite per la saturazione del colore.

Per modificare l'impostazione *predefinita*, procedere nel modo seguente:

a Premere **Menu**, **2**, **4**.

- <span id="page-17-2"></span>Premere  $\triangle$  o  $\nabla$  per scegliere 1. Rosso, 2.Verde o 3.Blu. Premere **OK**.
- **3** Premere  $\triangleleft$  o  $\triangleright$  per aumentare o diminuire la saturazione del colore. Premere **OK**.
- 4 Ritornare al punto  $\bullet$  $\bullet$  $\bullet$  per selezionare il colore successivo. Oppure premere **Stop/Uscita**.

### <span id="page-17-1"></span><span id="page-17-0"></span>**N** copie in 1 (layout di pagina)

È possibile ridurre la quantità di carta utilizzata quando si esegue la copia utilizzando la funzione N in 1. Ciò consente di copiare due o quattro pagine su una sola pagina. Se si desidera copiare entrambi i lati di un documento di identità su una pagina, vedere *[Copia di documenti di identità 2 in 1](#page-19-1)* [a pagina 16.](#page-19-1)

## **IMPORTANTE**

- Accertarsi di aver impostato il formato carta su Letter, A4, Legal o Dimens. Folio.
- (P) significa Verticale (Portrait) e  $(L)$ significa Orizzontale (Landscape).
- Non è possibile utilizzare l'impostazione Ingrand/Riduzione con la funzione N in 1.
- Caricare il documento.
- b Usare i tasti numerici per inserire il numero di copie desiderato (massimo 99).
- Premere Opzioni. Premere **A** o **▼** per scegliere Layout pagina. Premere **OK**.
- **4** Premere  $\triangle$  o  $\blacktriangledown$  per scegliere No(1 in 1), 2 in 1 (P), 2 in [1](#page-17-3) (L), 2 in 1 (ID)<sup>1</sup>, 4 in 1 (P) o 4 in 1 (L). Premere **OK**.

<span id="page-17-3"></span>Per i particolari su 2 in 1 (ID), vedere *[Copia di documenti di identità 2 in 1](#page-19-1)* [a pagina 16](#page-19-1).

**6** Premere Inizio Mono o Inizio Colore per eseguire la scansione della pagina. Se è stato inserito il documento nell'ADF, l'apparecchio esegue la scansione delle pagine e avvia la stampa.

<span id="page-17-4"></span>**Se si utilizza il piano dello scanner, procedere al punto**  $\odot$ **.** 

<span id="page-18-0"></span>6 Quando l'apparecchio esegue la scansione della pagina, premere **1** per eseguire la scansione della pagina successiva.

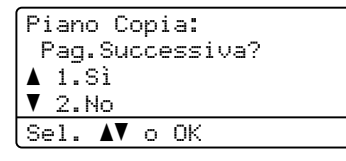

- <span id="page-18-1"></span>**T** Posizionare la pagina successiva sul piano dello scanner. Premere **OK**. Ripetere i punti  $\bigcirc$  $\bigcirc$  $\bigcirc$  e  $\bigcirc$  per ciascuna pagina del layout.
- **8** Dopo aver eseguito la scansione di tutte le pagine, premere 2 nel punto  $\odot$  per completare l'operazione.

### **Se si effettuano copie dell'alimentatore automatico: <sup>3</sup>**

Posizionare il documento con la stampa rivolta verso l'alto nella direzione indicata in basso:

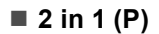

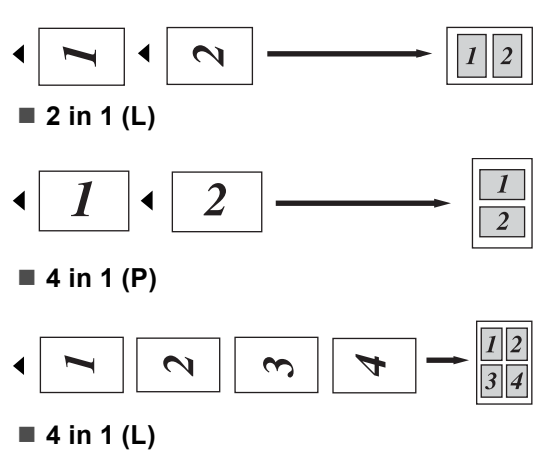

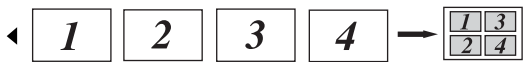

### **Se si effettuano copie dal piano dello scanner: <sup>3</sup>**

Posizionare il documento con la stampa rivolta verso il basso nella direzione indicata in basso:

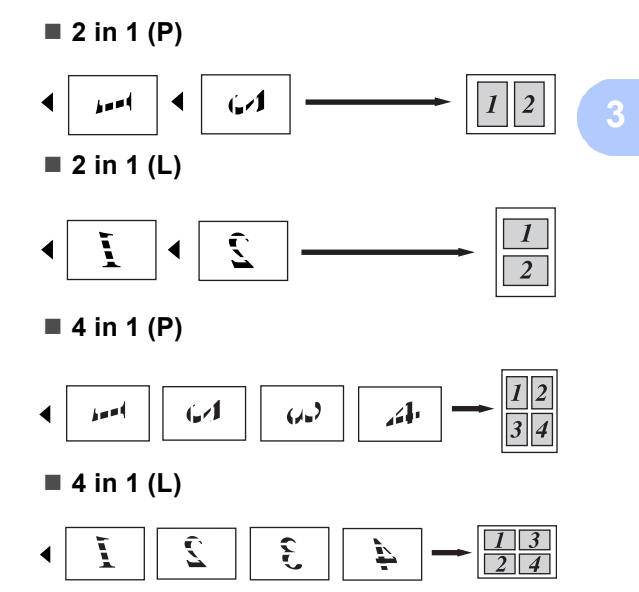

### <span id="page-19-1"></span><span id="page-19-0"></span>**Copia di documenti di identità 2 in 1 <sup>3</sup>**

È possibile copiare entrambi i lati del documento di identità su una pagina, mantenendo il formato originale del documento.

## **Nota**

È possibile copiare un documento d'identità nei limiti consentiti dalla legislazione applicabile. Consultare *Utilizzo illegale dell'apparecchio* nella *Opuscolo su Sicurezza e restrizioni legali*.

**1** Posizionare un documento di identità con il lato di stampa rivolto verso il basso sul lato sinistro del piano dello scanner.

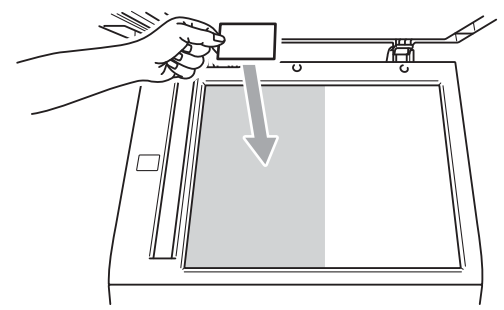

- Anche se il documento viene inserito nell'ADF, l'apparecchio esegue la scansione dei dati dal piano dello scanner per la copia 2 in 1 del documento d'identità.
- **2** Premere Opzioni. Premere **A** o **v** per scegliere Layout pagina. Premere **OK**.

**3** Premere  $\triangle$  o  $\nabla$  per scegliere 2 in 1 (ID). Premere **OK**.

d Premere **Inizio Mono** o **Inizio Colore**. Dopo che l'apparecchio ha eseguito la scansione del primo lato del documento, sul display LCD vengono visualizzate le seguenti istruzioni.

> Girare doc.ID Poi prem. start

- **6** Capovolgere il documento di identità e posizionarlo sul lato sinistro del piano dello scanner.
- f Premere **Inizio Mono** o **Inizio Colore**. L'apparecchio esegue la scansione dell'altro lato del documento e stampa la pagina.

### **Nota**

Quando si sceglie la copia 2 in 1 dei documenti di identità, la macchina imposta la qualità su Foto e il contrasto  $su +2$  ( $-$ nnnn $+$ .)

## <span id="page-20-3"></span><span id="page-20-0"></span>**Selezione dei vassoi <sup>3</sup>**

È possibile modificare l'uso dei vassoi solo per la copia successiva.

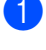

Caricare il documento.

- b Usare i tasti numerici per inserire il numero di copie desiderato (massimo 99).
- **3** Premere Opzioni. Premere **A** o **v** per scegliere Selez. Vassoio. Premere **OK**.
- <span id="page-20-4"></span>Premere  $\triangleleft$  o  $\triangleright$  per scegliere Pr.M>C1,  $M > C1 > C2$  $M > C1 > C2$  $M > C1 > C2$ <sup>1</sup>, Pr.C1>M, C1>C2>M<sup>1</sup>, #[1](#page-20-4) (XXX)  $^{2}$  $^{2}$  $^{2}$ , #2 (XXX)  $^{12}$  o MP (XXX)  $^{2}$ .
	- T2 e #2 vengono visualizzati solo se è installato il vassoio inferiore opzionale.
	- <sup>2</sup> XXX è il formato carta impostato in **Menu**, **1**, **1**, **2**.
- <span id="page-20-5"></span>

e Premere **Inizio Mono** o **Inizio Colore**.

### **Nota**

Per modificare l'impostazione predefinita di selezione del vassoio, vedere *Uso del vassoio nella modalità Copia* nel *Capitolo 2* della *Guida per utenti base*.

## <span id="page-20-1"></span>**Copia fronte-retro (su 2 lati) <sup>3</sup>**

Se si desidera utilizzare la funzionalità di copia fronte-retro automatica, caricare il documento nell'ADF.

Se viene visualizzato un messaggio di memoria esaurita durante la realizzazione di copie fronte-retro, provare a installare altra memoria. (Consultare *[Installazione della](#page-33-0)  [memoria aggiuntiva](#page-33-0)* a pagina 30.)

## <span id="page-20-2"></span>**Copia fronte-retro (lato lungo)3**

■ 1 lato **→ 2 lati** L

Verticale

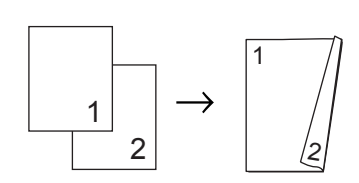

**Orizzontale** 

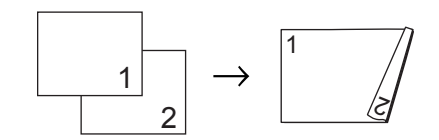

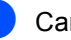

Caricare il documento.

- b Usare i tasti numerici per inserire il numero di copie desiderato (massimo 99).
- **3** Premere Duplex e **A** o ▼ per selezionare 1 lato<sup>-2</sup> lati L. Premere **OK**.
- d Premere **Inizio Mono** o **Inizio Colore** per copiare il documento.

Capitolo 3

## <span id="page-21-0"></span>**Copia fronte-retro avanzata (lato corto) <sup>3</sup>**

■ 1 lato **→ 2 lati S** 

Verticale

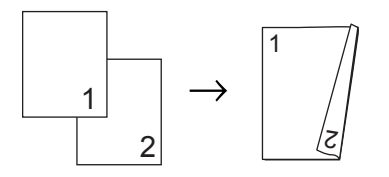

**Orizzontale** 

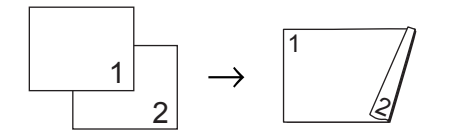

- **a** Caricare il documento.
- 2 Usare i tasti numerici per inserire il numero di copie desiderato (massimo 99).
- **3** Premere Duplex e **A** o ▼ per selezionare  $1$  lato $-2$  lati S. Premere **OK**.
- d Premere **Inizio Mono** o **Inizio Colore** per copiare il documento.

**A**

## <span id="page-22-0"></span>**Manutenzione ordinaria**

## <span id="page-22-1"></span>**Pulizia e controllo dell'apparecchio <sup>A</sup>**

Pulire l'interno e l'esterno dell'apparecchio con un panno asciutto e privo di peli. Quando si sostituisce la cartuccia toner o il gruppo tamburo, accertarsi di pulire l'interno dell'apparecchio. Se le pagine stampate sono macchiate con il toner, pulire l'interno dell'apparecchio con un panno asciutto e privo di peli.

## **AVVERTENZA**

NON utilizzare materiali per la pulizia contenenti ammoniaca, alcol e qualsiasi tipo di spray o di sostanza infiammabile per pulire l'interno o l'esterno dell'apparecchio. In questo modo potrebbe verificarsi una scossa elettrica o un incendio. **Consultare** 

*Per un utilizzo sicuro del prodotto* nella *Opuscolo su Sicurezza e restrizioni legali* sulle modalità di pulizia dell'apparecchio.

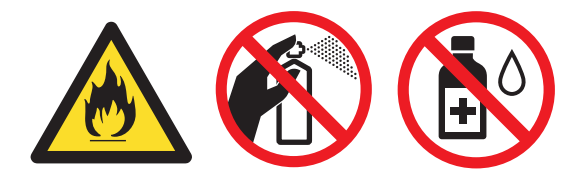

Fare attenzione a non inalare il toner.

## **IMPORTANTE**

Usare detergenti neutri. Se si esegue la pulizia con liquidi volatili come diluenti o benzene la superficie dell'apparecchio verrà danneggiata.

## <span id="page-22-4"></span><span id="page-22-2"></span>**Controllo dei contapagine**

È possibile visualizzare il contapagine dell'apparecchio per le copie, le stampe, gli elenchi e i rapporti o i resoconti.

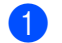

- a Premere **Menu**, **5**, **3**.
- Premere  $\triangle$  o  $\nabla$  per scegliere Totale, Lista, Copia o Stampa.
- Premere Stop/Uscita.

### <span id="page-22-3"></span>**Controllo della durata rimanente delle parti**

La vita utile dei componenti dell'apparecchio è indicata sul display.

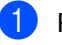

a Premere **Menu**, **5**, **7**.

57.Dur.res.parti 1.Tamburo 2.Gruppo cinghia 3.Fusore Sel. AV o OK

Premere  $\triangle$  o  $\nabla$  per scegliere 1.Tamburo, 2.Gruppo cinghia, 3.Fusore, 4.Laser, 5.Al.carta x MP, 6.Al.car.x vas.1 o 7.Al.car.x vas.2. Premere **OK**.

Premere Stop/Uscita.

## <span id="page-23-0"></span>**Sostituzione delle parti con manutenzione**   $periodica$

Le parti di manutenzione periodica devono essere sostituite regolarmente in modo da conservare la qualità di stampa. Le parti elencate di seguito dovranno essere sostituite dopo la stampa di 50.000 pagine circa <sup>[1](#page-23-1)</sup> per PF KitMP e 100.000 pagine circa <sup>1</sup> per PF Kit 1, PF Kit 2, Fuser e Laser. Rivolgersi al rivenditore locale Brother quando i messaggi riportati di seguito compaiono sul display.

<span id="page-23-1"></span><sup>1</sup> Pagine a un lato in formato A4 o Lettera.

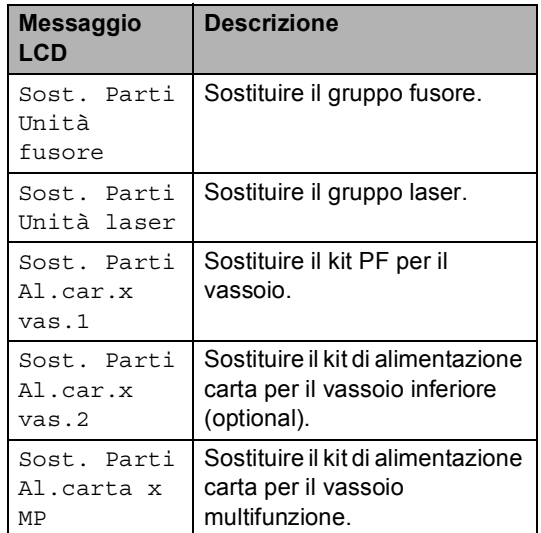

## <span id="page-24-0"></span>**Imballaggio e spedizione**   $del$ <sup>2</sup> apparecchio

## **AVVERTENZA**

Quest'apparecchio è pesante e pesa circa 26,5 kg. Per evitare infortuni è opportuno che l'apparecchio sia sollevato da almeno due persone. Attenzione a non schiacciarsi le dita quando si appoggia l'apparecchio.

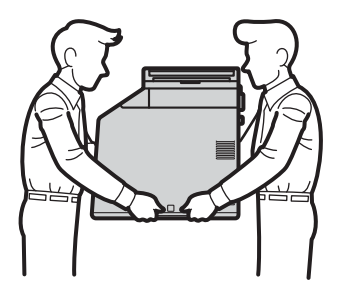

Se si utilizza un vassoio inferiore, trasportarlo separatamente dall'apparecchio.

## **IMPORTANTE**

Quando l'apparecchio viene spedito, la vaschetta di recupero toner deve essere rimossa dall'apparecchio e inserita in un sacchetto di plastica, quindi sigillata. Se l'elemento non viene rimosso e inserito in un sacchetto di plastica prima della spedizione potrebbero verificarsi gravi danni all'apparecchio e la garanzia potrebbe essere invalidata.

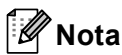

Se per qualsiasi motivo l'apparecchio deve essere spedito, imballarlo con cura nella confezione originale per evitare danni durante il trasporto. L'apparecchio deve essere adeguatamente assicurata con il vettore.

Accertarsi di avere a disposizione i seguenti componenti per eseguire un nuovo imballaggio:

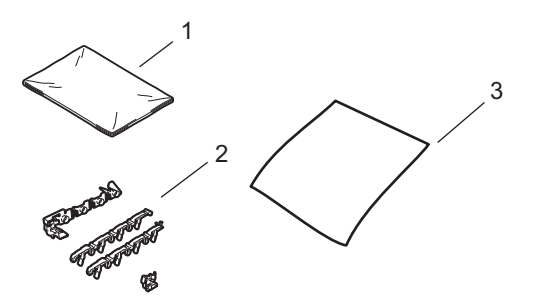

- **1 Sacchetto di plastica per la vaschetta di recupero toner**
- **2 Materiale di imballaggio arancione per il blocco delle parti interne (4 pezzi)**
- **3 Foglio di carta (A4 o Lettera) per proteggere il gruppo cinghia (fornirlo autonomamente)**
	- Spegnere l'apparecchio. Scollegare tutti i cavi, quindi scollegare il cavo di alimentazione dalla presa elettrica.

**2** Premere il pulsante di sblocco del coperchio anteriore e aprire il coperchio.

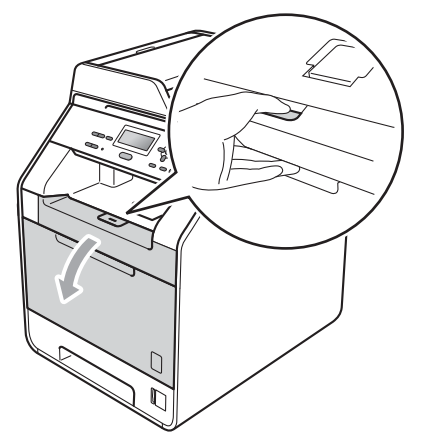

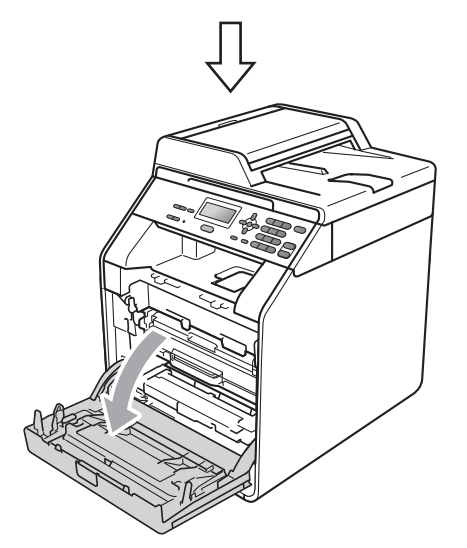

**6** Afferrare l'impugnatura verde del gruppo tamburo. Estrarre il gruppo tamburo fino all'arresto.

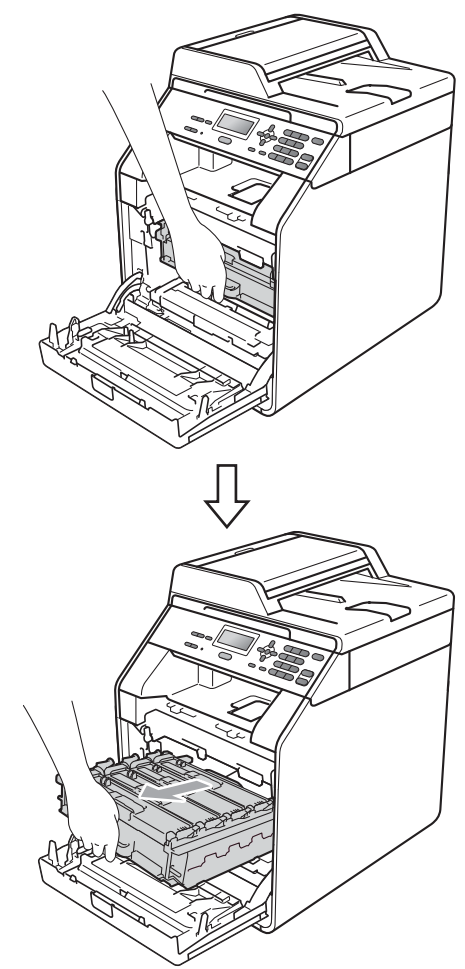

4 Ruotare in senso antiorario la leva di blocco verde (1) sul lato sinistro dell'apparecchio fino alla posizione di sblocco. Afferrare le impugnature verdi del gruppo tamburo e sollevare la parte anteriore del gruppo in modo da estrarlo dall'apparecchio.

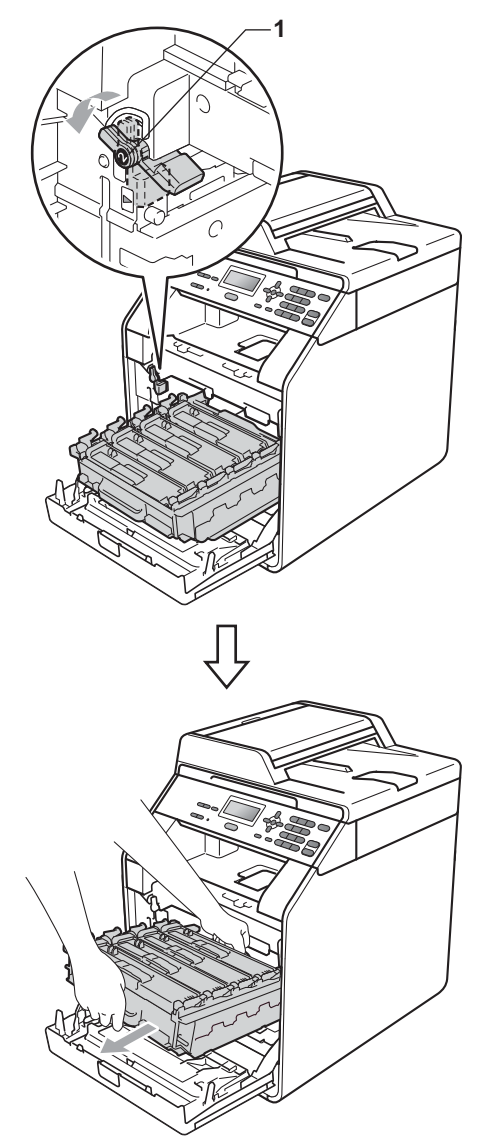

## **IMPORTANTE**

- Afferrare le impugnature verdi del gruppo tamburo per il trasporto. Non tenere i lati del gruppo tamburo.
- Si raccomanda di collocare il gruppo tamburo su una superficie piana pulita e di appoggiarlo su un foglio di carta o su un panno, da gettare dopo l'uso, in caso di spargimento accidentale di toner.
- Maneggiare con cura le cartucce toner e la vaschetta di recupero toner. Pulire o rimuovere immediatamente con acqua fredda, dalle mani o dai vestiti, il toner che eventualmente esce dalla cartuccia.
- Per evitare danni all'apparecchio a causa delle cariche statiche, NON toccare gli elettrodi indicati in figura.

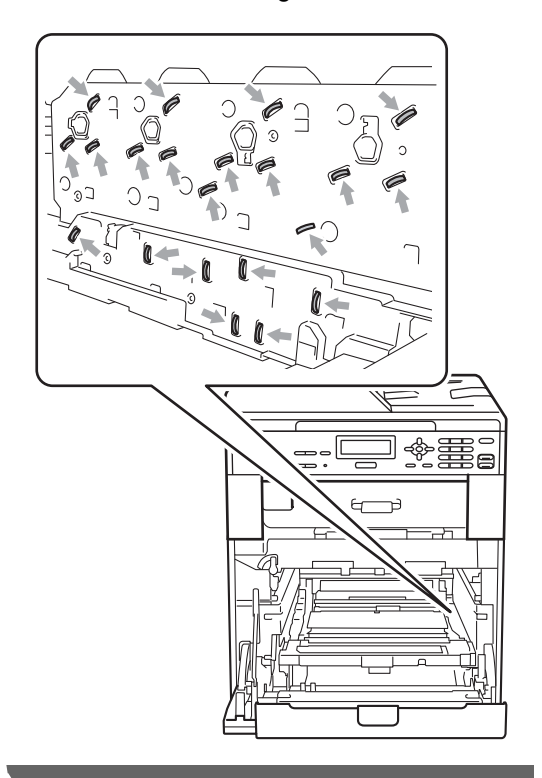

**5** Afferrare la maniglia verde del gruppo cinghia con entrambe le mani e sollevare il gruppo cinghia, quindi estrarlo.

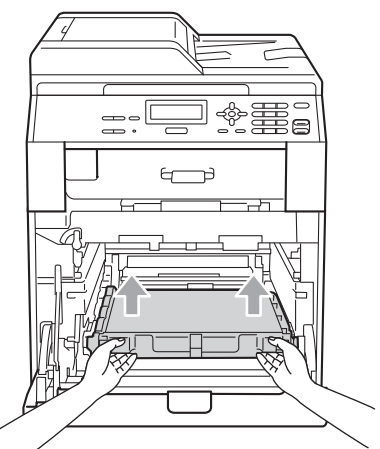

6 Rimuovere i due pezzi di materiale da imballaggio arancione e gettarli.

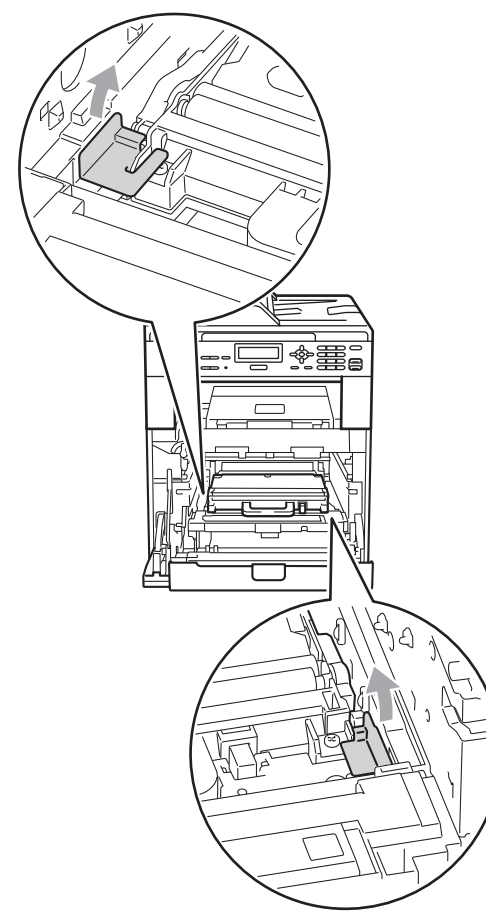

### **Nota**

Questo passaggio è necessario solo quando si sostituisce la vaschetta di recupero toner per la prima volta e non è necessario per la vaschetta di recupero toner sostitutiva. Il materiale di imballaggio arancione è installato in fabbrica per proteggere l'apparecchio durante la spedizione.

7 Rimuovere la vaschetta di recupero toner dall'apparecchio, utilizzando l'impugnatura verde, quindi inserirla in un sacchetto di plastica e sigillare completamente il sacchetto.

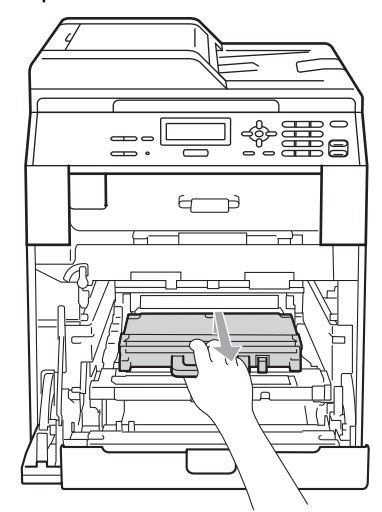

## **IMPORTANTE**

Maneggiare con cura la vaschetta di recupero toner. Pulire o rimuovere immediatamente con acqua fredda, dalle mani o dai vestiti, il toner che eventualmente esce dalla cartuccia.

8 Reinserire il gruppo cinghia nell'apparecchio. Assicurarsi che il gruppo cinghia sia in piano e correttamente inserito in posizione.

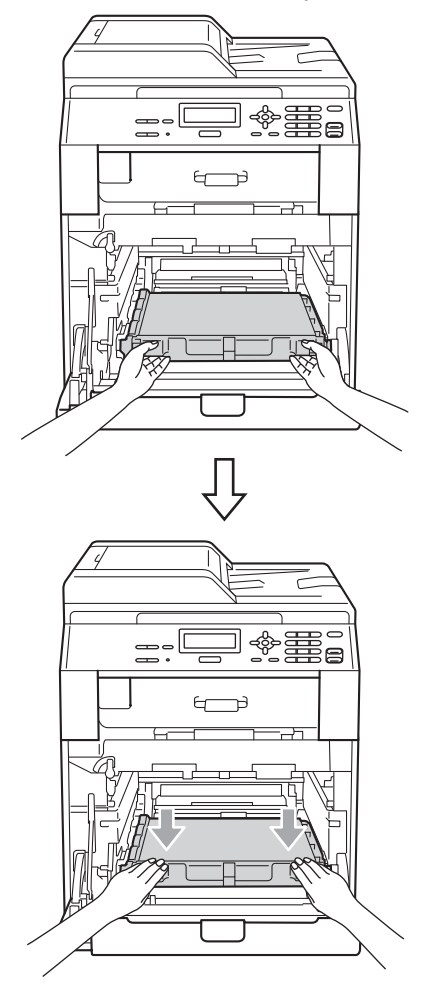

- **9** Inserire il materiale di imballaggio arancione sul gruppo tamburo, come indicato di seguito:
	- Inserire il materiale di imballaggio arancione (1) per fissare le cartucce toner al gruppo tamburo sui lati destro e sinistro.
	- Inserire il materiale di imballaggio arancione (2) sulla superficie laterale sinistra del tamburo (vista frontale).

Inserire il materiale di imballaggio arancione (3) sulla sezione sporgente laterale del tamburo sul lato destro.

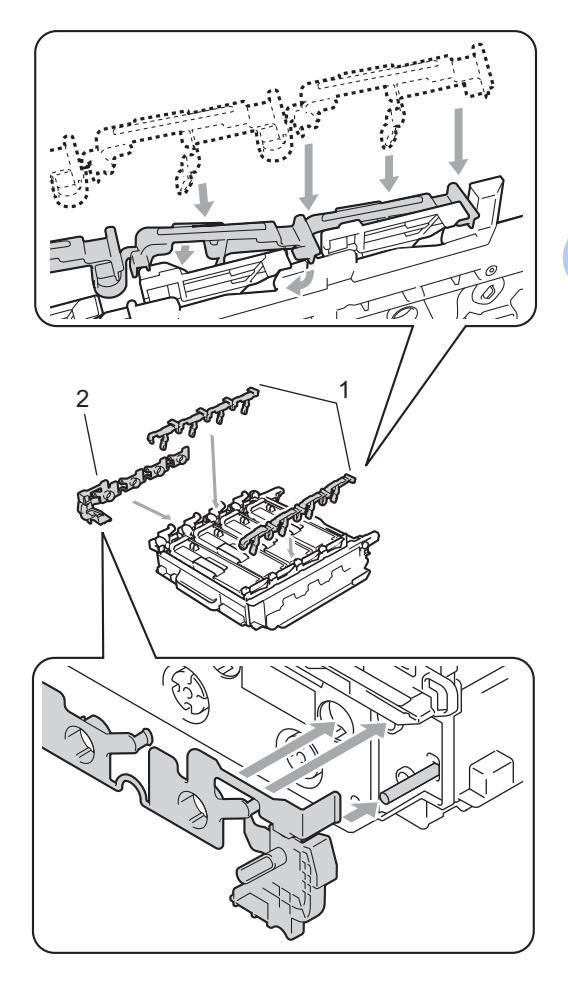

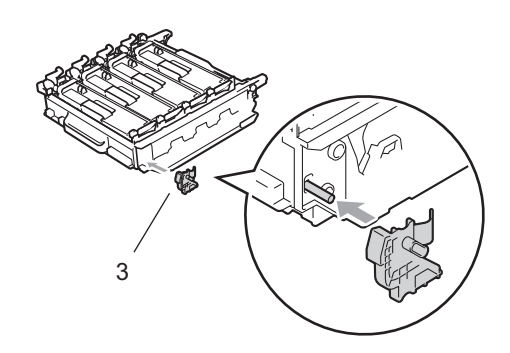

<sup>10</sup> Posizionare un foglio di carta (A4 o Lettera) sul gruppo cinghia per evitare danni al gruppo.

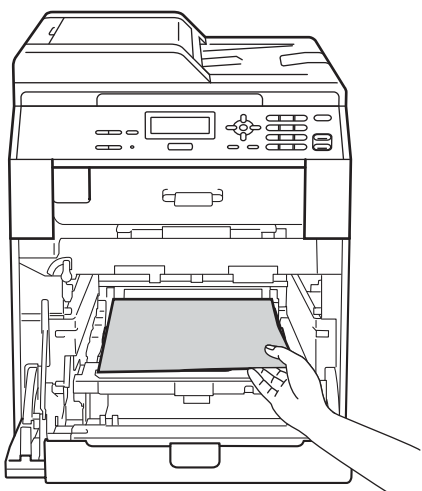

**11** Assicurarsi che la leva di blocco verde (1) sia nella posizione di sblocco, come mostrato nella figura.

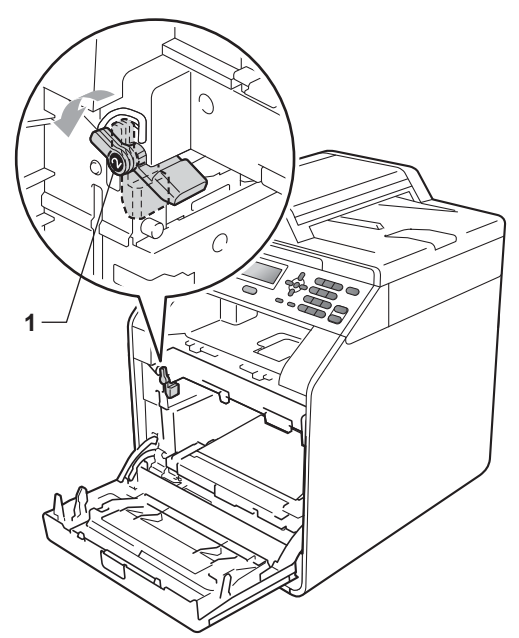

<sup>12</sup> Far corrispondere le estremità di guida (2) del gruppo tamburo ai simboli  $\blacktriangleright$  (1) su entrambi i lati dell'apparecchio, quindi inserire delicatamente il gruppo tamburo nell'apparecchio fino all'arresto in corrispondenza della leva di blocco verde.

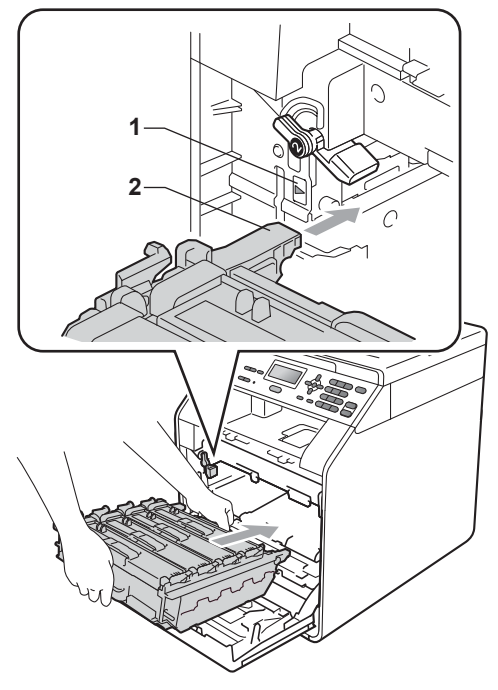

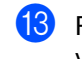

**13** Ruotare in senso orario la leva di blocco verde (1) nella posizione di blocco.

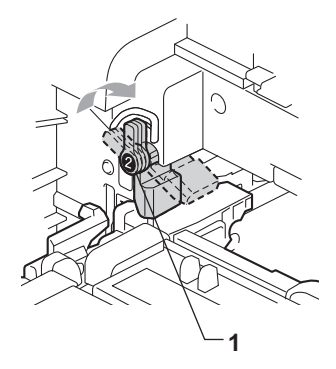

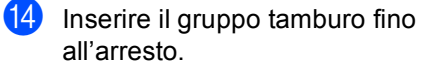

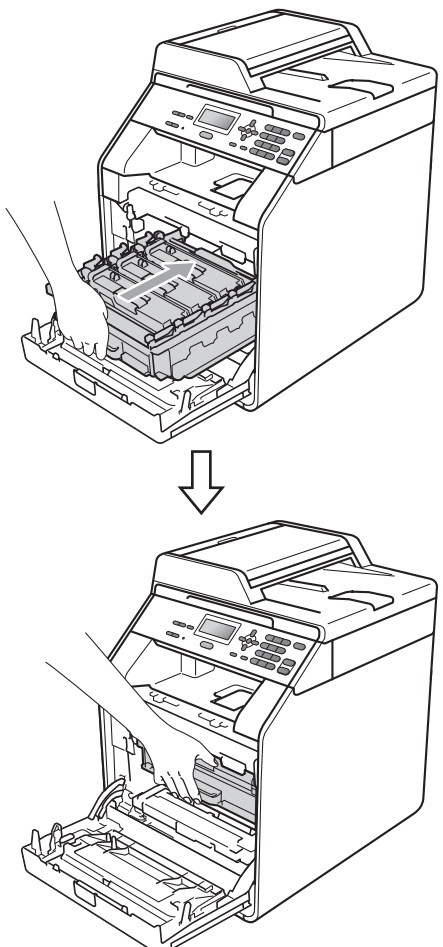

**15** Chiudere il coperchio anteriore dell'apparecchio.

**16** Inserire il pezzo di polistirene (1) nel cartone. Inserire quindi la vaschetta di recupero toner nel pezzo di polistirene.

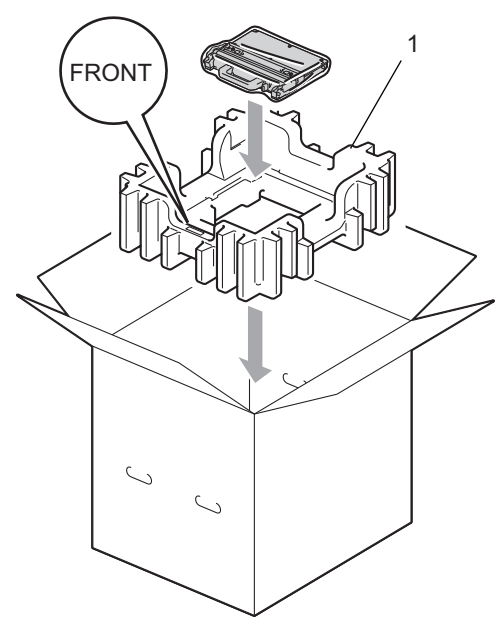

<sup>17</sup> Avvolgere l'apparecchio in un sacchetto di plastica. Inserire l'apparecchio nel pezzo di polistirene (1).

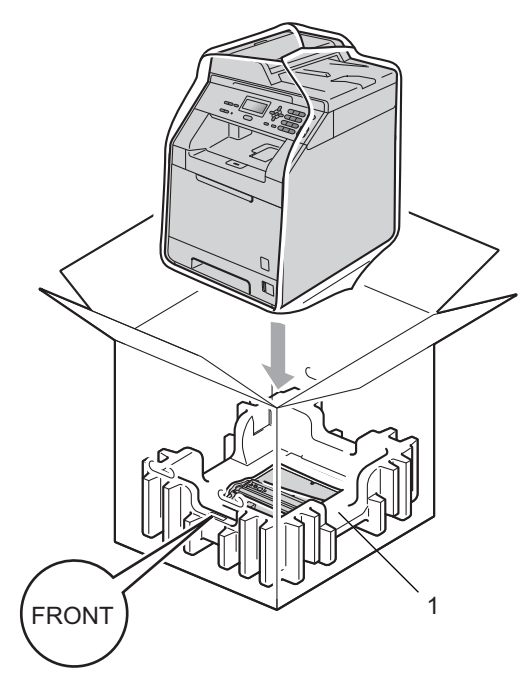

**18** Inserire i due pezzi di polistirene (1) nel cartone, facendo corrispondere il lato destro dell'apparecchio al simbolo "RIGHT" su uno dei pezzi e il lato sinistro dell'apparecchio al simbolo "LEFT" sull'altro pezzo. Inserire il cavo di alimentazione CA e la documentazione stampata nel cartone originale, come mostrato nella figura.

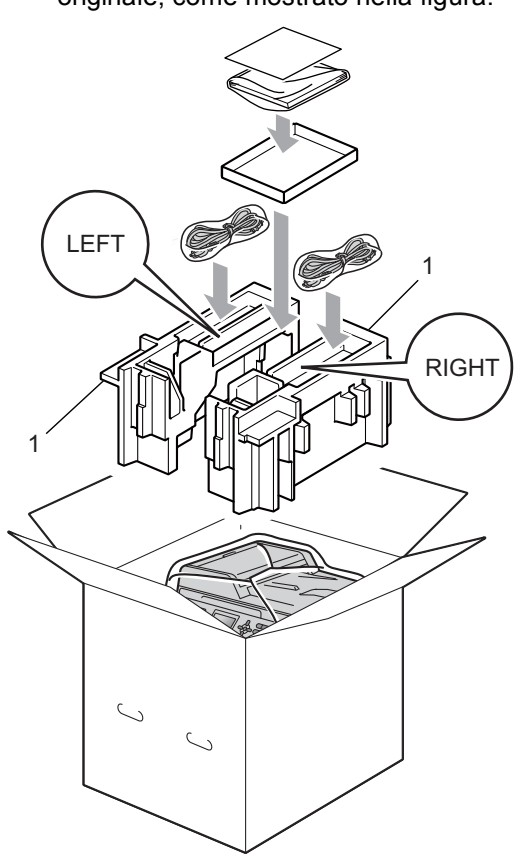

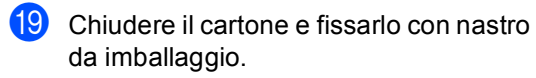

<span id="page-32-0"></span>**Opzioni <sup>B</sup>**

**B**

## <span id="page-32-1"></span>**Vassoio carta opzionale (LT-300CL) <sup>B</sup>**

È possibile installare un vassoio carta opzionale che può contenere fino a 500 fogli da 80 g/m<sup>2</sup>.

Se è installato un vassoio opzionale, l'apparecchio è in grado di contenere fino a 800 fogli di carta normale.

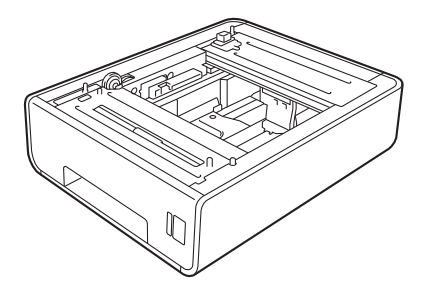

Per l'installazione, consultare le istruzioni in dotazione con il vassoio inferiore.

## <span id="page-32-2"></span>**Scheda di memoria**

DCP-9055CDN dispone di 128 MB di memoria standard. L'apparecchio dispone di uno slot di espansione della memoria. È possibile aumentare la memoria fino a un massimo di 384 MB installando un modulo SO-DIMM (Small Outline Dual In-line Memory Module).

## <span id="page-32-3"></span>**Tipi di SO-DIMM <sup>B</sup>**

È possibile inserire i moduli SO-DIMM indicati di seguito:

- Kingston KTH-LJ2015/128 da 128 MB
- Kingston KTH-LJ2015/256 da 256 MB
- Transcend TS128MHP422A da 128 MB
- Transcend TS256MHP423A da 256 MB

## **Nota**

- Per ulteriori informazioni, visitare il sito Web di Kingston Technology all'indirizzo <http://www.kingston.com/>.
- Per ulteriori informazioni, visitare il sito Web di Transcend all'indirizzo [http://www.transcend.com.tw/.](http://www.transcend.com.tw/)

In generale, i moduli SO-DIMM devono presentare le seguenti caratteristiche:

Tipo: 144 pin e uscita a 16 bit

Latenza CAS: 4

Frequenza di clock: 267 MHz (533 Mb/s/pin) o superiore

Capacità: 64, 128 o 256 MB

Altezza: 30,0 mm

Tipo DRAM: DDR2 SDRAM

**B**

## **Nota**

- Alcuni moduli SO-DIMM potrebbero non funzionare con l'apparecchio.
- Per ulteriori informazioni, rivolgersi al rivenditore presso cui è stato acquistato l'apparecchio o all'Assistenza Clienti Brother.

### <span id="page-33-0"></span>**Installazione della memoria aggiuntiva <sup>B</sup>**

**1** Spegnere l'apparecchio.

- 2 Disconnettere i cavi di interfaccia dall'apparecchio, quindi scollegare il cavo di alimentazione dalla presa elettrica.
- **Nota**

Assicurarsi di aver disattivato l'interruttore di alimentazione dell'apparecchio prima di installare o rimuovere la SO-DIMM.

 $\overline{3}$  Rimuovere i coperchi in plastica (1) e in metallo (2) della SO-DIMM.

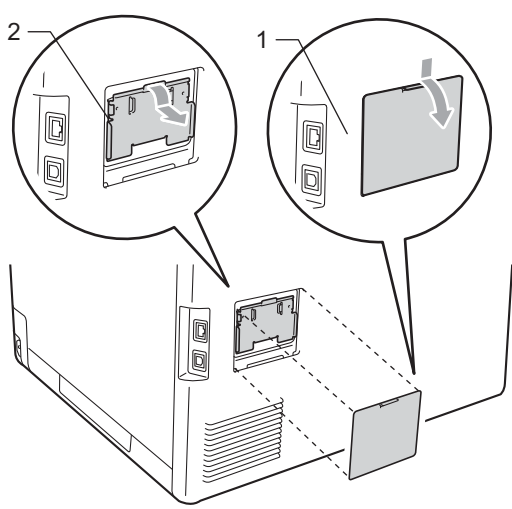

Togliere l'imballaggio della SO-DIMM e tenerlo per i bordi.

#### **IMPORTANTE** Ø

Per evitare di danneggiare l'apparecchio con l'energia statica, NON toccare i chip di memoria o la superficie della scheda.

5 Tenere i bordi della SO-DIMM e allineare gli incavi nella SO-DIMM con le sporgenze nella fessura. Inserire la SO-DIMM (1) in senso diagonale, quindi inclinarla verso la scheda di interfaccia fino a bloccarla in posizione (2).

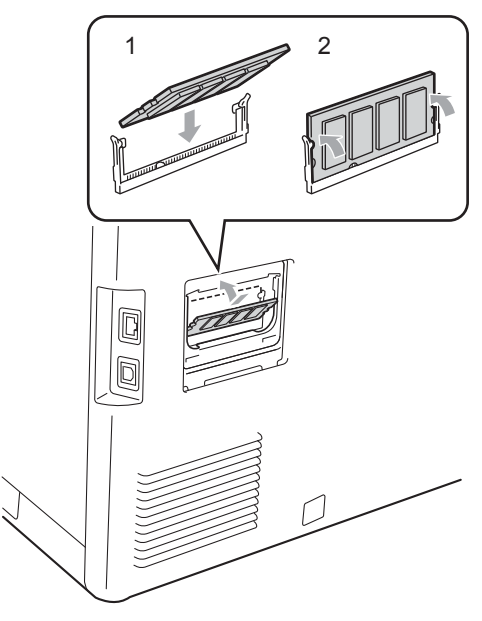

**6** Reinserire i coperchi in metallo  $(2)$  e in plastica (1) della SO-DIMM.

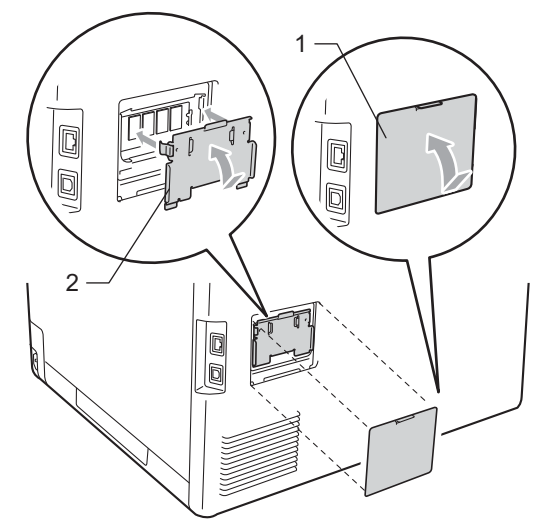

- **7** Prima di tutto inserire nuovamente il cavo di alimentazione dell'apparecchio nella presa elettrica, quindi collegare i cavi di interfaccia.
- **8** Attivare l'interruttore di alimentazione dell'apparecchio.

### **Nota**

Per verificare di aver installato correttamente la SO-DIMM, stampare la pagina delle impostazioni dell'utente, che riporta le dimensioni attuali della memoria. (Consultare *[Elenco impostazioni utente](#page-6-1)* [a pagina 3](#page-6-1).)

**B**

<span id="page-35-0"></span>**Glossario** 

L'elenco riporta una lista completa di funzioni e termini che compaiono nei manuali Brother. La disponibilità di tali funzioni varia a seconda del modello acquistato.

#### **ADF (alimentatore automatico documenti)**

Il documento può essere collocato nell'alimentatore automatico documenti e la scansione viene eseguita automaticamente una pagina alla volta.

#### **Annullamento di un'operazione**

Annulla un'operazione di stampa programmata e cancella la memoria dell'apparecchio.

#### **Contrasto**

**C**

Impostazione che compensa il chiaro e lo scuro dei documenti, schiarendo nelle copie i documenti scuri e scurendo quelli chiari.

#### **Elenco impostazioni utente**

Un rapporto di stampa che mostra le impostazioni attuali dell'apparecchio.

#### **Impostazioni temporanee**

È possibile scegliere alcune opzioni per ciascuna copia senza modificare le impostazioni predefinite.

#### **LCD (display a cristalli liquidi)**

Il display dell'apparecchio che mostra i messaggi interattivi durante la programmazione a schermo e riporta la data e l'ora quando l'apparecchio non viene utilizzato.

#### **Lista aiuti**

Una stampa della tabella Menu completa che è possibile utilizzare per programmare l'apparecchio quando non si hanno le Guide dell'utente a portata di mano.

#### **Modalità Menu**

Modalità di programmazione per modificare le impostazioni dell'apparecchio.

#### **OCR (riconoscimento ottico caratteri)**

Il software applicativo ScanSoft™ PaperPort™ 12SE con OCR o Presto! PageManager consente di convertire un'immagine in testo modificabile.

#### **Risoluzione**

Il numero di linee verticali e orizzontali per pollice.

#### **Risoluzione fine**

Questa risoluzione è pari a 203  $\times$  196 dpi. Viene utilizzata per la stampa di caratteri piccoli e di grafici.

#### **Scala di grigi**

Le sfumature di grigio disponibili per copiare fotografie.

#### **Scansione**

L'operazione di invio al computer dell'immagine elettronica di un documento cartaceo.

#### **Volume segnale acustico**

L'impostazione del volume dei segnali acustici quando si preme un tasto o si commette un errore.

<span id="page-36-0"></span>**D Indice**

### **A**

Apple Macintosh

Vedere la Guida software dell'utente.

### **C**

ControlCenter2 (per Macintosh) Vedere la Guida software dell'utente. ControlCenter4 (per Windows®) Vedere la Guida software dell'utente. Copia Contrasto [..............................................13](#page-16-3) Copia di documenti di identità 2 in 1 [.....16](#page-19-0) Dal piano dello scanner [........................14](#page-17-4) Impostazioni provvisorie [.........................9](#page-12-1) Mediante ADF [.......................................12](#page-15-0) N in 1 (layout di pagina) [........................14](#page-17-0) Ordinamento (solo ADF) [.......................12](#page-15-0) Qualità [..................................................12](#page-15-1) Tasti [........................................................9](#page-12-1) Tasto Ingrand/Riduzione [.........................9](#page-12-3) Tasto Opzioni [........................................11](#page-14-0) Copia fronte-retro [.....................................17](#page-20-1)

### **G**

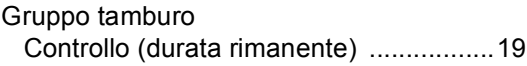

### **I**

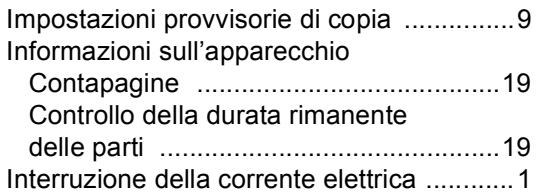

### **L**

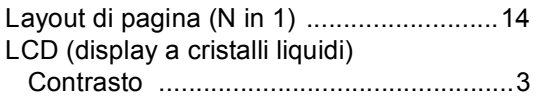

### **M**

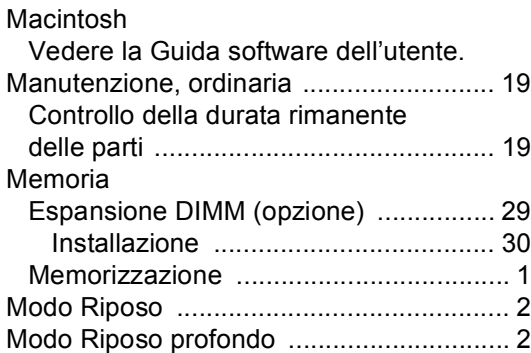

### **N**

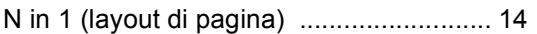

### **O**

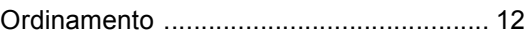

### **P**

PaperPort™ 12SE con OCR Vedere la Guida software dell'utente sul CD-ROM e la Guida dell'applicazione PaperPort™ 12SE per accedere alle guide pratiche. Presto! PageManager Vedere la Guida software dell'utente. Vedere inoltre la Guida dell'applicazione Presto! PageManager.

### **Q**

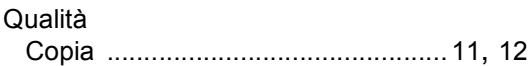

**D**

**33**

### **R**

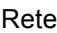

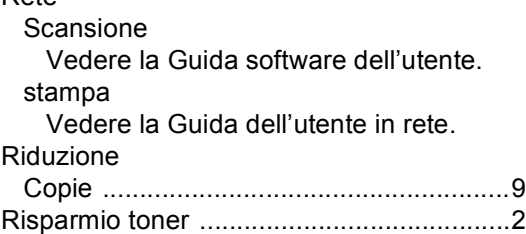

### **S**

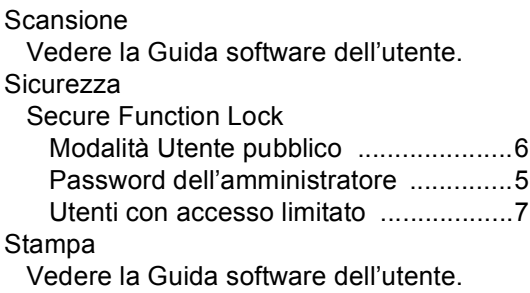

## **T**

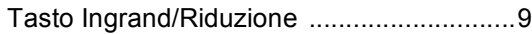

## **U**

Utenti con accesso limitato [........................7](#page-10-0)

### **W**

Windows®

Vedere la Guida software dell'utente.

# brother

L'uso di questa macchina è consentito solo nel paese in cui è stata acquistata. Le aziende Brother locali o i concessionari forniranno assistenza solo alle macchine acquistate nei rispettivi paesi.